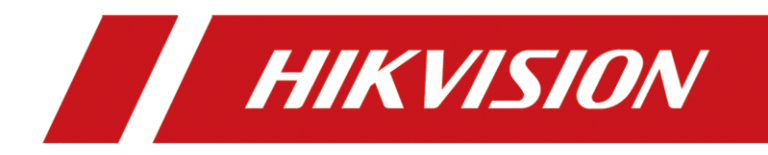

# **How to Configure PTZ Function**

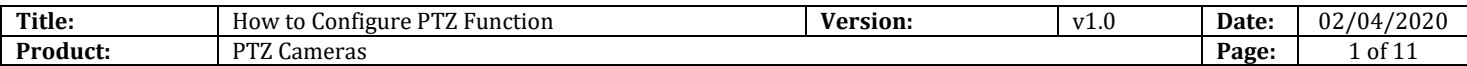

# **Preparation**

1. Log in to the camera via web browser

# **How to Configure PTZ Function**

## **1. Min. Focus Distance**

1) Go to **Configuration**->**Image**->**Display Setting**->**Focus** interface, the Min. Focus Distance is recommended to be set to 6.0m for outdoor scene and 1.5m for indoor scene.

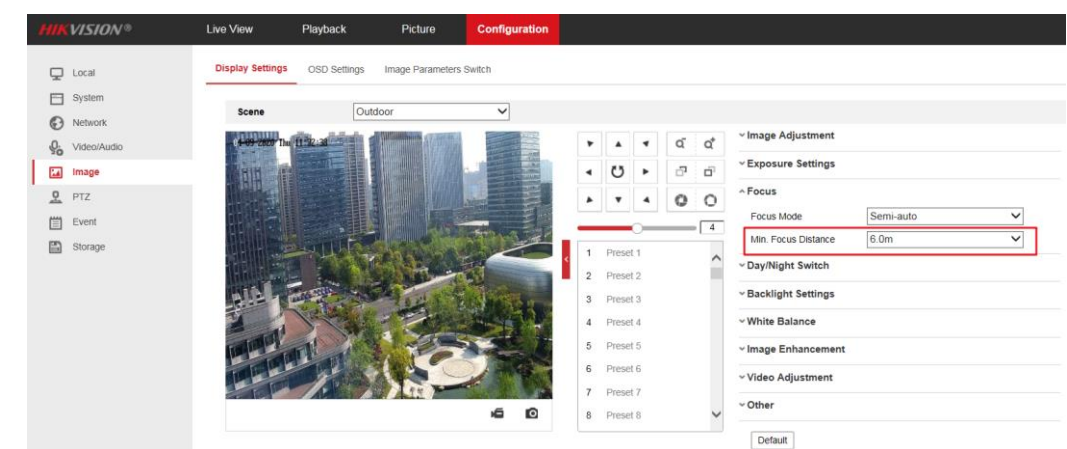

2) Setting an inappropriate Min. Focus Distance may cause slow or unfocused problems. To choose the right Min. Focus Distance according to the actual monitoring distance.

## **2. Lens Initialization**

1) Go to **Configuration**->**Image**->**Display Setting**->**Other** interface, the lens get initialized when you enable the Lens Initialization. The Lens initialization can solve the focus issue caused by poor focus curve.

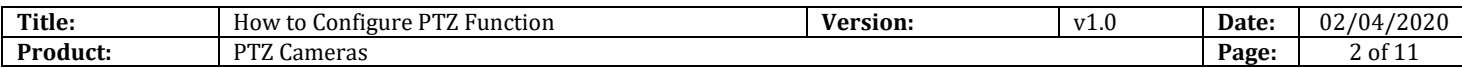

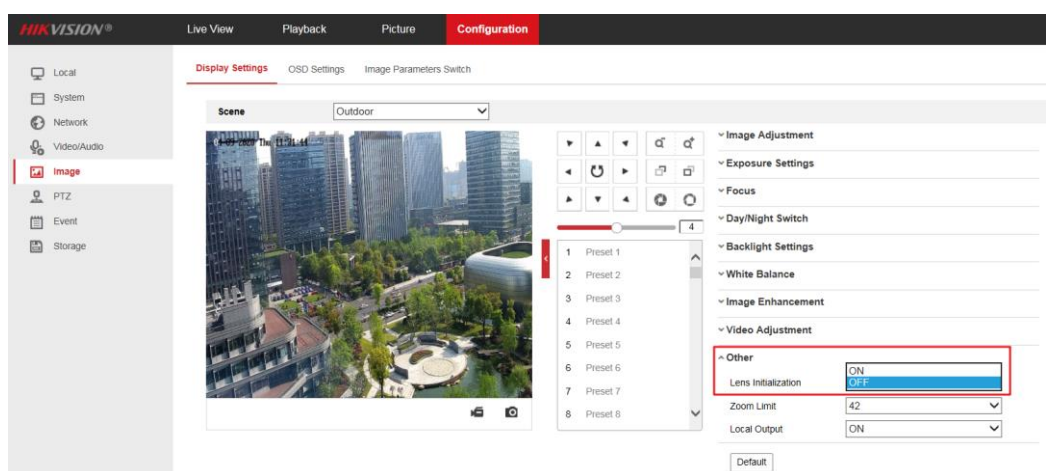

## *Note:*

Once the lens initialization is enabled, it will be initialized at one o'clock every day.

## **3. Preset**

A preset is a predefined image position. For the defined preset, you can click the calling button to quickly view the desired image position.

1) Go to **Live View**->**PTZ** interface, select the **preset** which you want to set, left click on **Set**.

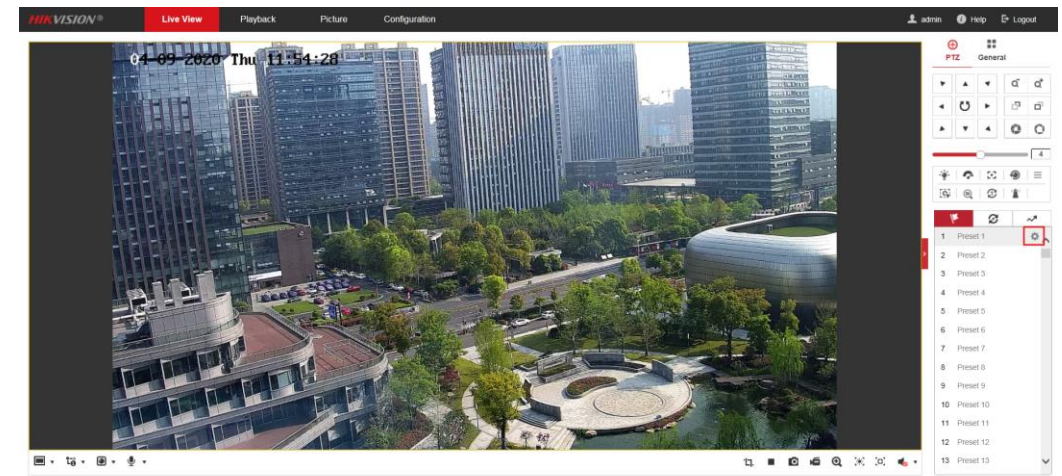

2) Click **Call** to let the PTZ camera go to the position corresponding to the preset you selected.

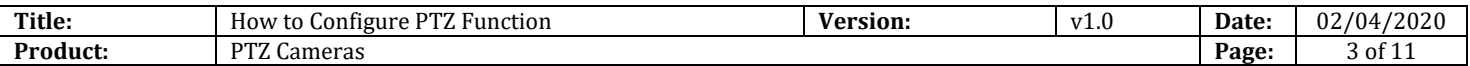

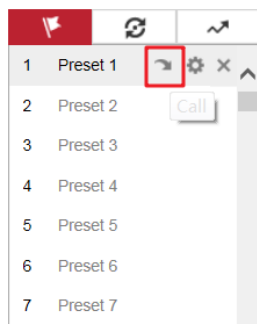

# 3) Click **Delete** to delete the preset.

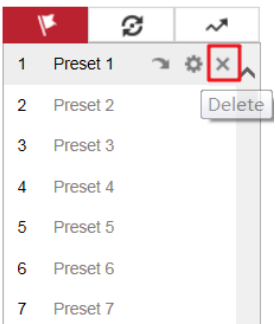

## **4. Patrol**

A patrol is a memorized series of preset function. It can be configured and called on the patrol settings interface. There are up to 8 patrols for customizing. A patrol can be configured with 32 presets.

- 1) Go to **Live View**->**PTZ** interface, and add several preset first.
- 2) Choose the **Patrol Path** which you want to set, and left click on **Set**. Click the green + sign in the pop-up interface to add the **preset**, configure the **Speed** and **Time** and click **OK** to save the setting.

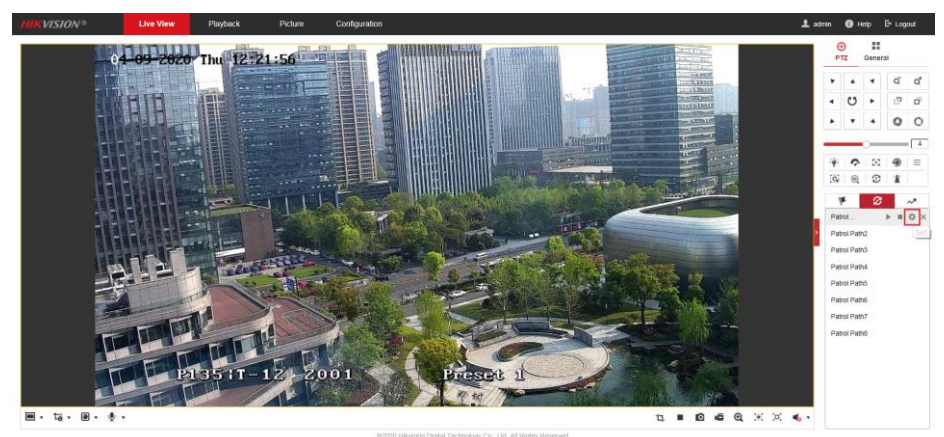

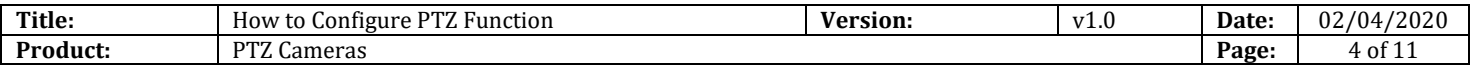

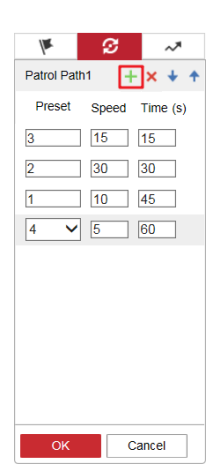

#### *Note:*

The dwell time of the preset cannot be set less than 15 seconds, this is to ensure that the slip ring has a longer service life.

3) Click **Start** to call the patrol, the PTZ camera will patrol between various preset points according to the configuration.

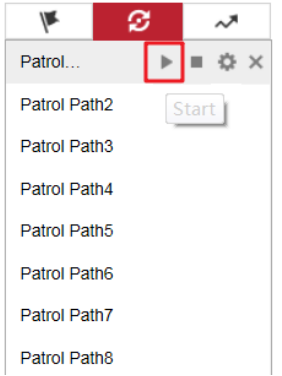

4) Click **Stop** to interrupt the ongoing patrol.

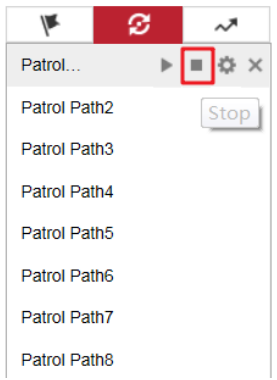

5) Click **Delete** to delete the patrol.

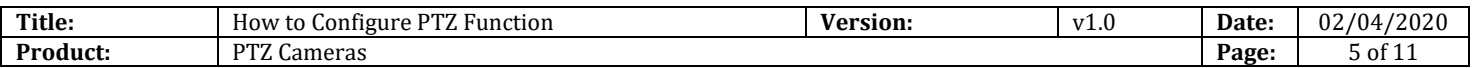

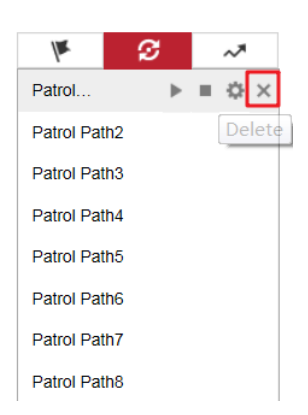

# **5. Pattern**

A pattern is a memorized series of pan, tilt, zoom, and preset functions. It can be called on the pattern settings interface. There are up to 4 patterns for customizing.

1) Go to **Live View**->**PTZ** interface, choose the **Pattern** which you want to set, and left click on **Start Recording**.

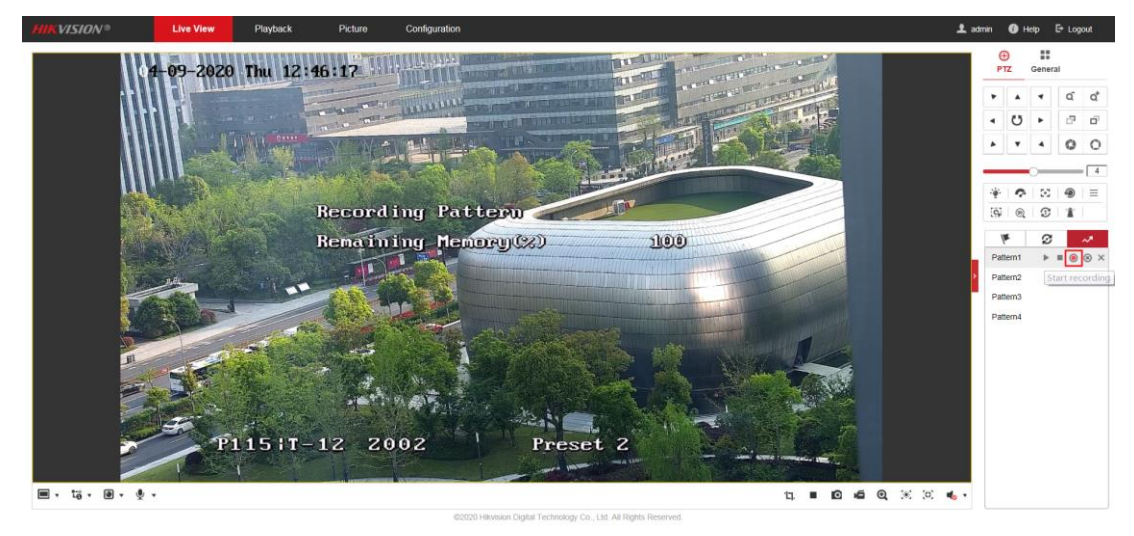

- 2) Use the PTZ control panel to let the camera perform pan-tilt movements, such as turning up and down, left and right, zoom in and out, and calling preset point, etc. The camera will record these action and reproduce the next time it is called.
- 3) Left click on **Stop Recording** to interrupt the recording.

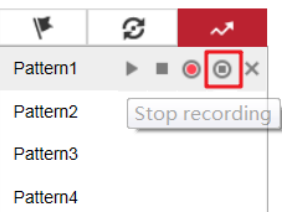

4) Click **Start** to call the pattern, the PTZ camera will perform the actions just recorded.

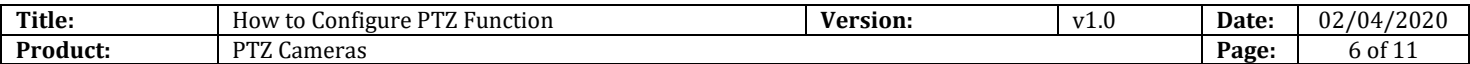

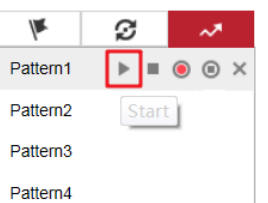

5) Click **Stop** to interrupt the ongoing pattern.

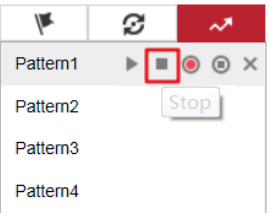

6) Click **Delete** to delete the pattern.

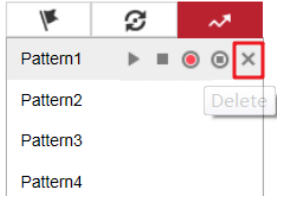

## **6. Limit**

The dome can be programmed to move within the configurable limit stops (left/right, up/down).

- 1) Go to **Configuration**->**PTZ**->**Limit** interface, check the checkbox of **Enable Limit** and choose the limit type as Manual Stops or Scan Stops.
	- **Manual Stops**: When manual limit stops are set, you can operate the PTZ control panel manually only in the limited surveillance area.
	- $\checkmark$  **Scan Stops**: When scan limit stops are set, the random scan, frame scan, auto scan, tilt scan, panorama scan is performed only in the limited surveillance area. *Note:*

Manual Stops of Limit Type is prior to Scan Stops. When you set these two limit types at the same time, Manual the Scan Stops is invalid.

- 2) Set Limits for the selected limit type. Click **Set**, the setting guide text displays on live image.
- 3) Control the arrow buttons (or call the desired preset) to desired left limit position, and click **Iris +** button to confirm the position. Then the live image displays the guide text for right limit settings.
- 4) Follow the guide text to finish settings for left limit, right limit, up limit and down limit.
- 5) If you want to clear limits, click **Clear**.
- 6) **Save** the settings.

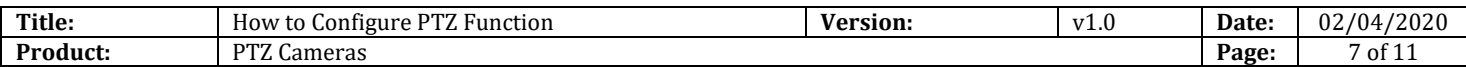

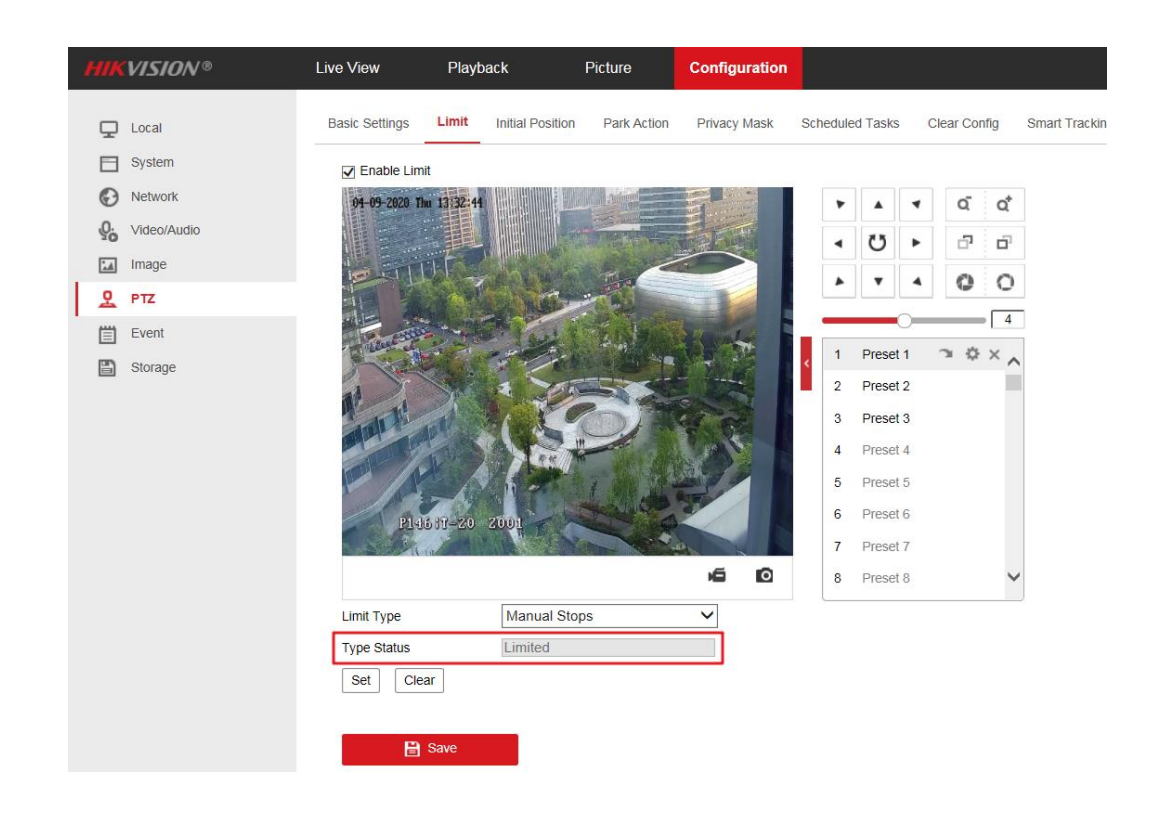

## **7. Park Action**

This feature allows the dome to start a predefined park action (scan, preset, pattern and etc.) automatically after a period of inactivity (park time).

1) Go to **Configuration**->**PTZ**->**Park Action** interface, check **Enable Park Action** and set **Park Time** and **Action Type** according to the actual needs.

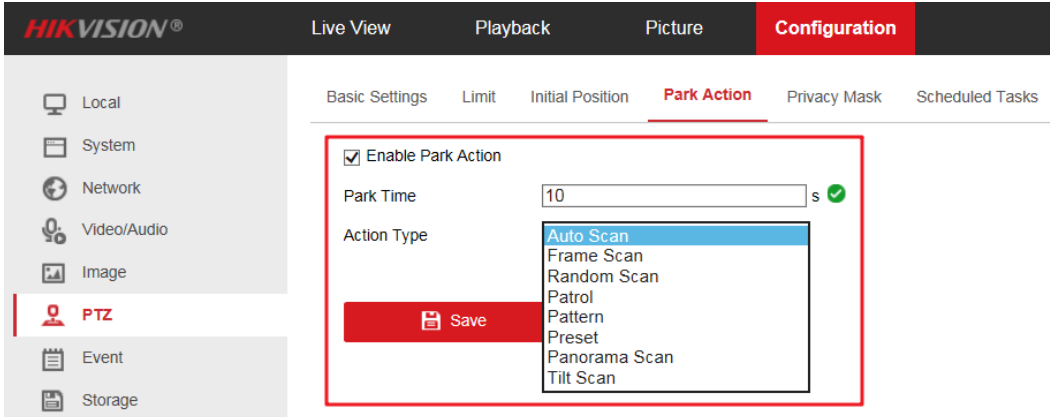

2) Go to **Live View->PTZ** interface, click to save the current view as the preset No. 32 and start park at the the current position.

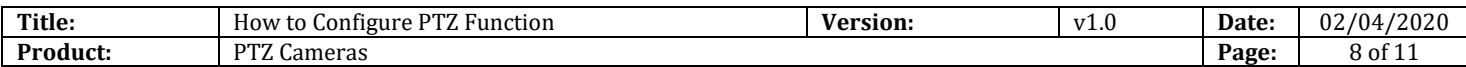

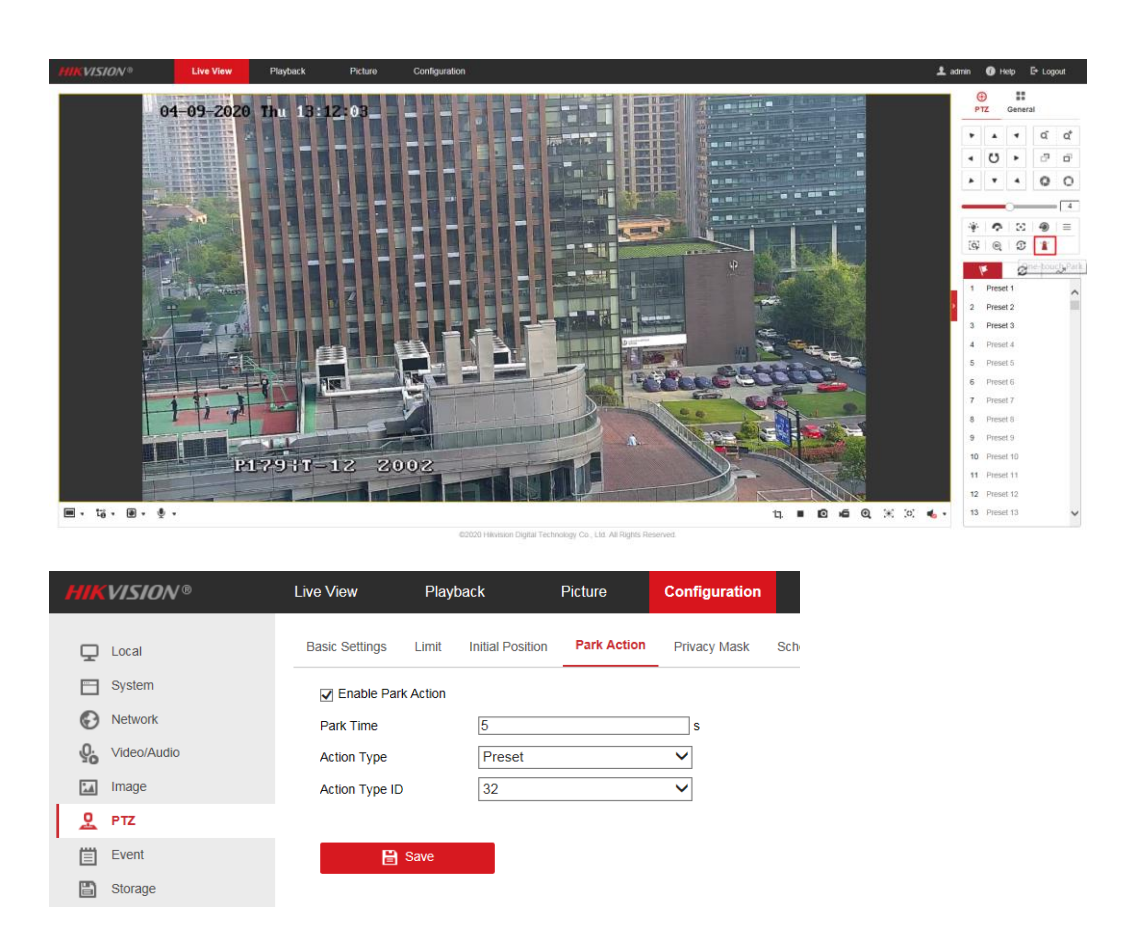

## **8. Scheduled Tasks**

You can configure the network dome to perform a certain action automatically in a user-defined time period.

- 1) Go to **Configuration**->**PTZ**->**Scheduled Tasks** interface, Click **Enable Scheduled Task** to edit the task schedule.
- 2) Choose the day you want to set the task schedule.
- 3) Choose the **Task Type** from the dropdown list. You can choose scan, preset, pattern and etc.
- 4) Select the timeline of a certain day, click and drag the left button of the mouse to set the recording schedule (the start time and end time of the recording task).
- 5) Set **Park Time**. Park time means the waiting time before the camera resumes the scheduled task when it is interrupted by manual controls.
- 6) (Optional)After you set the scheduled task, you can copy the task to other days.
- 7) Click **Save** to save the settings.

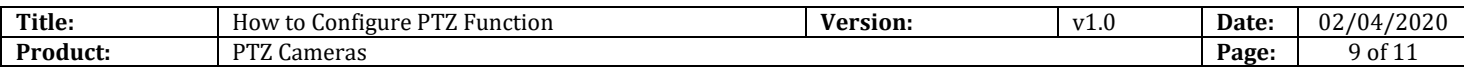

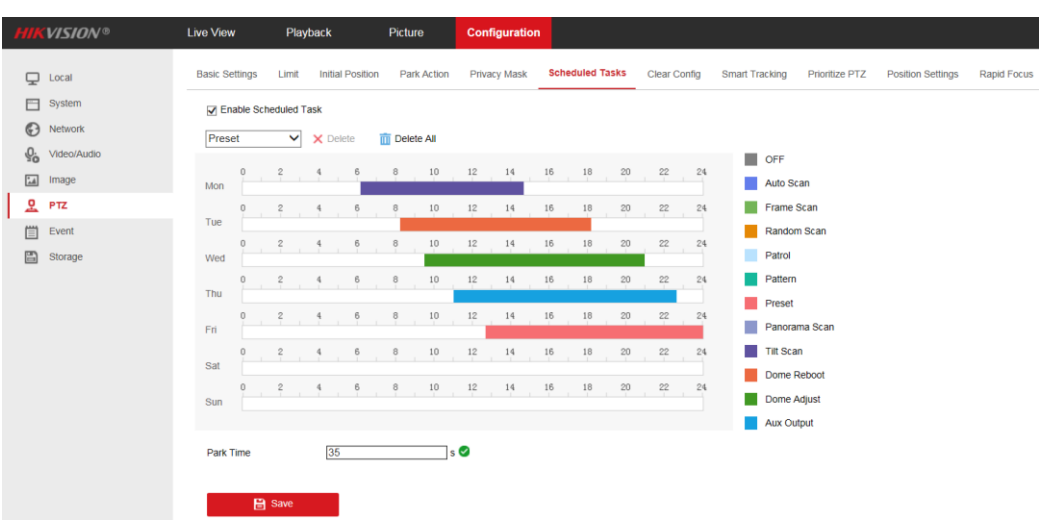

## **9. Smart Tracking**

The speed dome tracks the moving objects automatically after you configure this function.

- 1) Go to **Configuration**->**PTZ**->**Smart Tracking** interface, check the **Enable Smart Tracking** checkbox to enable the function.
- 2) Set **zoom ratio** for tracking. You can set a fixed zoom ration, or you can let the camera calculates the actual zoom ratio automatically.
	- Set a **Fixed Zoom Ratio**: Move the **Tracking Zoom Ratio** cursor to 0, Select a target in the live image and adjust the PTZ buttons to see the target at desired size. Click **Set Zoom Ratio** to set the current zoom ratio as the zoom ratio.
	- Camera **Calculates Zoom Ratio Automatically**: Adjust the **Tracking Zoom Ratio** to a desired value. Then the camera determines the actual zoom ratio dynamically according to the detected target size and the set value. Larger value means larger zoom ratio.

#### *Note:*

As long as you set the Tracking Zoom Ratio value as not 0, the zoom ratio you set manually is invalid.

- 3) Set the tracking duration. The speed dome stops tracking when the duration time is up. The duration ranges from 0 to 300 seconds.
- 4) Click **Save**.

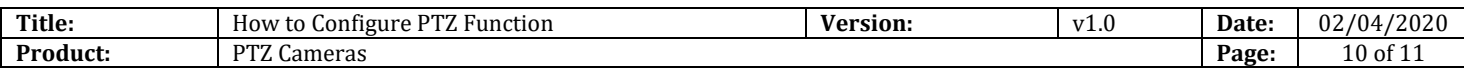

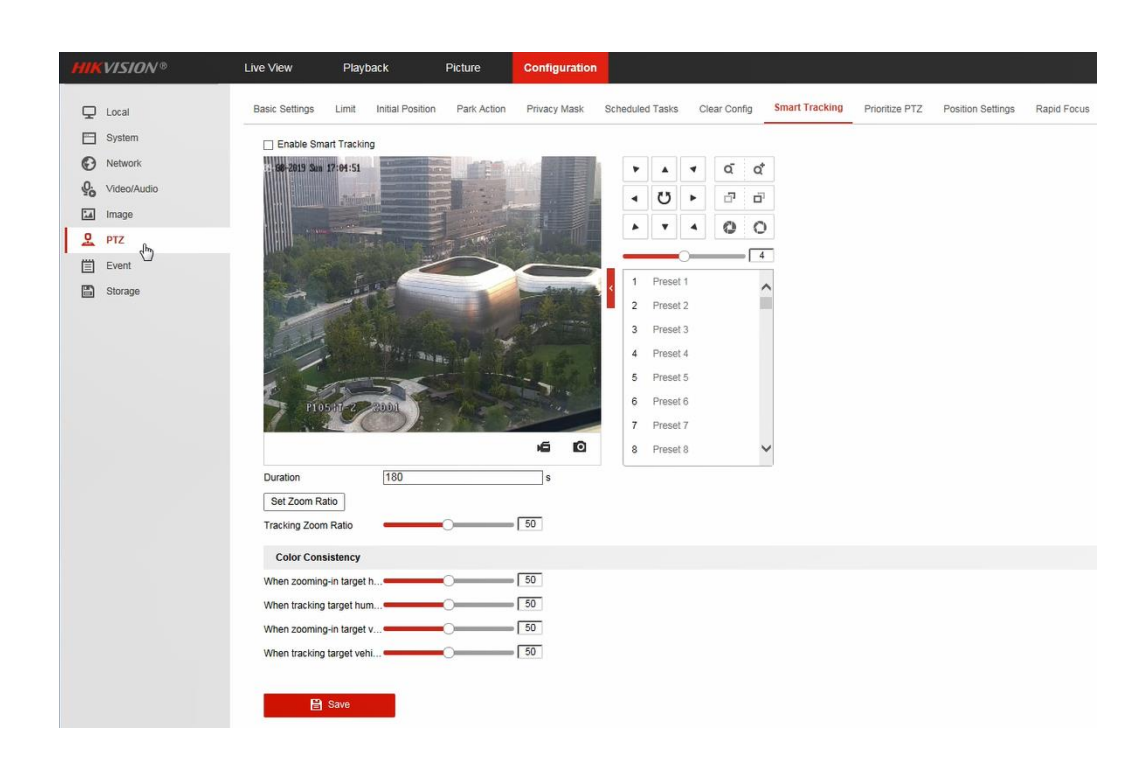

## **10. Rapid Focus**

- 1) Go to **Configuration**->**PTZ**->**Rapid Focus** interface, check **Enable** to enable the function.
- 2) Adjust the camera to a desired scene via PTZ control buttons, Click **Add** to add the scene, and input **Scene Name**, **Rate** and **Calibration Point Amount** according to the actual need.
- 3) Select one of the scenes just added, a red line displays on live image. Adjust the length and position of the line by dragging its two endpoints. *Note:*

The red line is recommended to stay in the center of the scene which covering the ground at the same time. If the line is not in the center, use PTZ control to adjust the scene

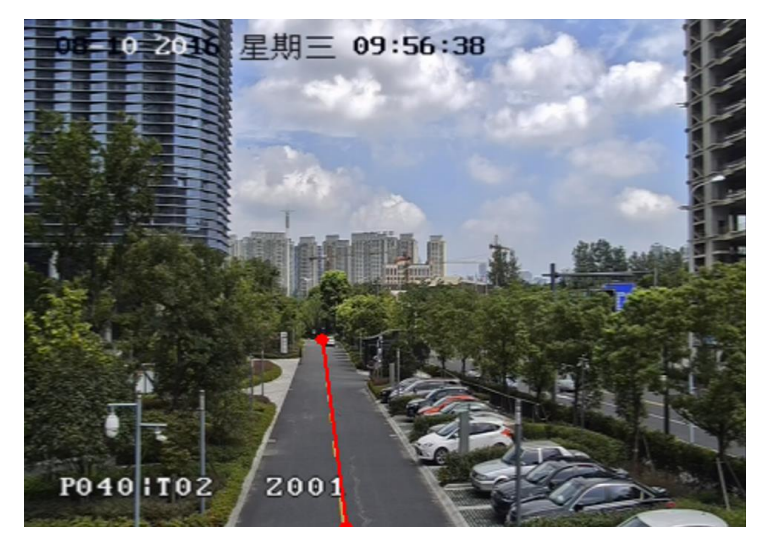

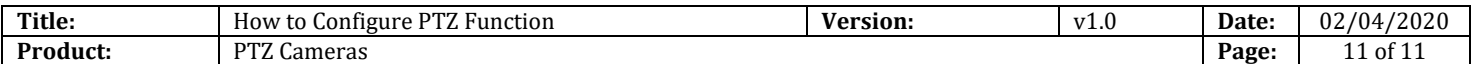

4) Click Start Calibration. The camera will start self-adjustment for calibration which may take some time.

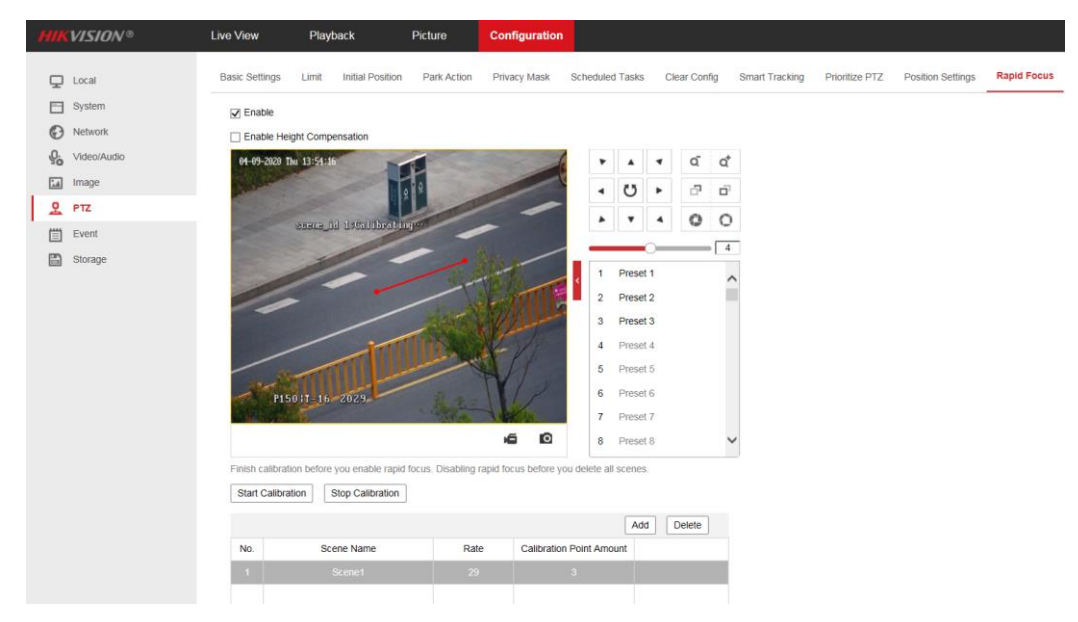

## 5) Save the settings after calibration succeeds.

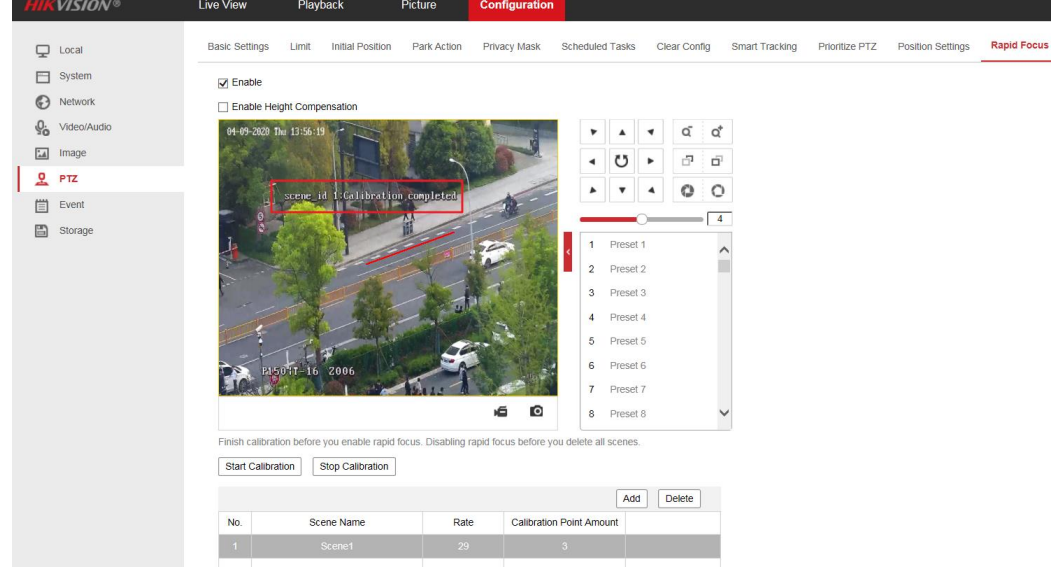

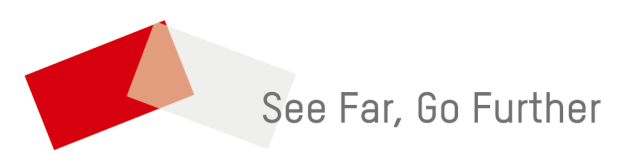